#### The Front Panel at a Glance

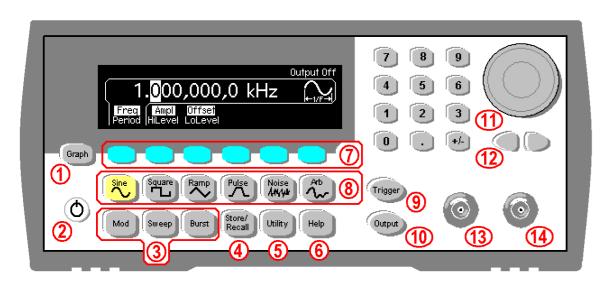

Lighted keys indicate active keys and functions (for example Sine above).

### The Primary Front Panel Features:

- 1 Graph Mode Key
- 2 On/Off Switch
- 3 Modulation/Sweep/Burst Keys
- 4 State Storage Menu Kev
- 5 Utility Menu Key
- 6 Help Menu Key
- 7 Menu Operation Softkeys

- 8 Waveform Selection Keys
- **9** Manual Trigger Key (Sweep and Burst only)
- 10 Output Enable/Disable Kev
- 11 Knob
- 12 Cursor Kevs
- 13 Sync Connector
- **14** Output Connector

## Get Help on Any Key

Press and hold any function key or softkey to display a help topic for that key or feature.

For example, press and hold the Sine key:

Sine Function
The Agilent 33210A can output a sinusoidal waveform at frequencies from 1 mHz to 10 MHz.
• For DC, press [Utility] and select "DC On".

Or press Help to display the Help Menu:

Highlight the desired topic and press SELECT.

1 View the last message displayed

2 View the remote command error queue

3 Get HELP on any key

\$\Boxed{\psi}\$ SELECT CANCEL

## Some Helpful Hints

- 1. Lighted keys indicate active keys or functions such as the currently active waveform (for example, Sine). Most keys toggle on (lighted) or off.
- 2. No signal is output unless the Output key is lighted.
- 3. To select dc volts from the front panel, press Utility and select the **DC On** softkey.
- 4. The Graph key toggles between Graph Mode (lighted) and Menu Mode.
- 5. In Menu Mode, the six softkeys allow you to select parameters and functions as shown in the softkey menu at the bottom of the display. Some softkeys toggle between related parameters. For example, the left softkey toggles between **Freq** and **Period** below:

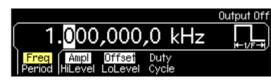

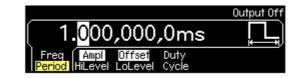

6. In Graph Mode, the softkeys work just as in Menu Mode, except that only one label is displayed for each key. You can still toggle between related parameters such as **Freq** and **Period**:

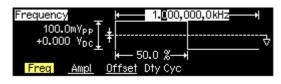

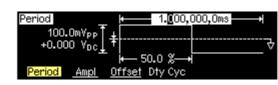

- 7. You can specify a signal by its amplitude and offset, or by setting its **Hi Level** (maximum) and **Lo Level** (minimum) values. See Chapter 1 in the *User's Guide* for further information.
- 8. The modulation, sweep, or burst feature can be used in conjunction with several waveform types. For example, press <a href="Square">Square</a> and <a href="Sweep">Sweep</a> for a swept square wave. Both keys remain lighted, while the last key pressed determines which menu is displayed.
- 9. The Agilent 33210A provides a choice of GPIB, USB, or LAN connection to your PC. See "Remote Interface Configuration" in Chapter 3 of the *User's Guide* for further information.
- 10. If you have Option 002 installed, you can create arbitrary waveforms on your PC and download them to your Agilent 33210A using the Agilent IntuiLink software provided with the instrument.

Copyright © 2008 Agilent Technologies, Inc. Printed In Malaysia August 2008 E0808

# Agilent 33210A 10 MHz Function/Arbitrary Waveform Generator Quick Start Tutorial

## Eight easy steps to learn the basics!

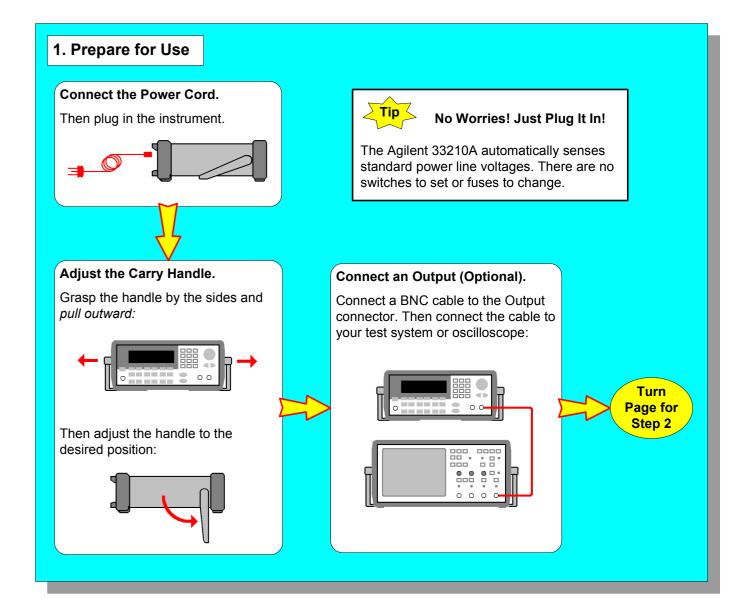

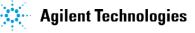

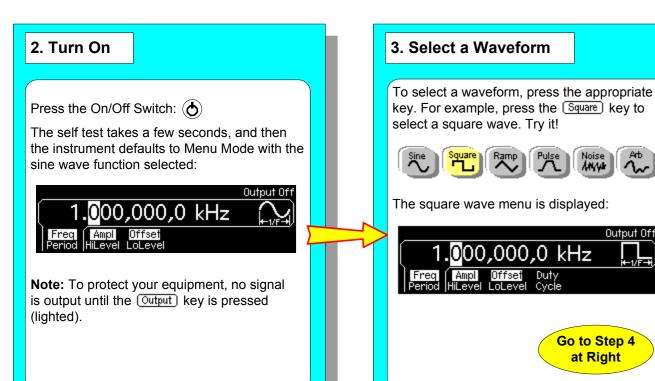

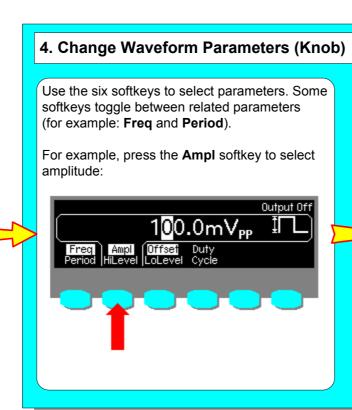

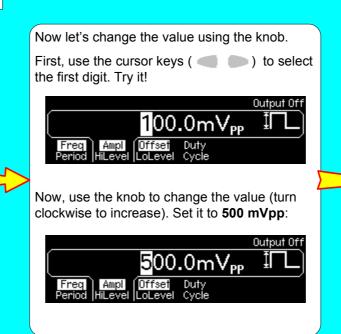

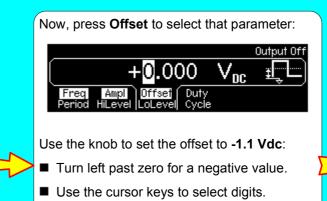

-1.<mark>1</mark>00 V<sub>DC</sub> ±ÇL

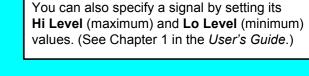

**Another Way to Set Signal Levels** 

Go to Step 5 at Far Left, Below

## 5. Change Waveform Parameters (Keypad)

Now let's use the numeric keypad to set the Period.

Press the left softkey once to select **Freq**:

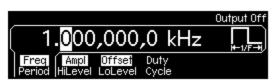

Then press it again to select **Period**:

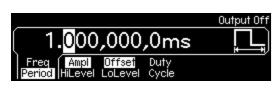

Key in a value on the keypad. The display changes. For example, enter 1.5. Try it!

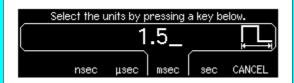

Go to Step 4 at Right

Press the softkey for the desired unit (for example, msec) to enter the value:

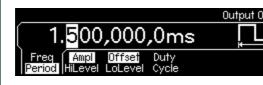

## 6. Select Graph Mode

Press Graph (left side of front panel) to select Graph Mode, which displays the waveform:

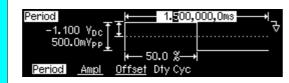

Note: The Graph key toggles between Graph Mode and Menu Mode. The key is lighted in Graph mode.

Now let's change the duty cycle. First press the **Dty Cyc** softkey:

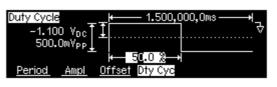

Use either the knob or the keypad to change the value to 35%:

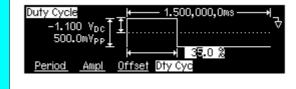

## 7. Output the Waveform

You can view the waveform at any time on an oscilloscope if one is connected. Press Output to activate the Output connector.

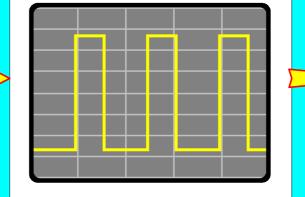

Refer to the following for further information:

1. The other side of this card:

8. For Further Information

- "The Front Panel at a Glance"
- "Some Helpful Hints"
- 2. The Agilent 33210A built-in Help:
- Press and hold any key for contextsensitive help on that key.
- Press Help for the Help Menu.
- 3. The Agilent 33210A Function/Arbitrary Waveform Generator User's Guide.